## Подготовка станции в TestCenter к автоматическому тестированию

#### Шаг 1. Отрисовка структуры станции.

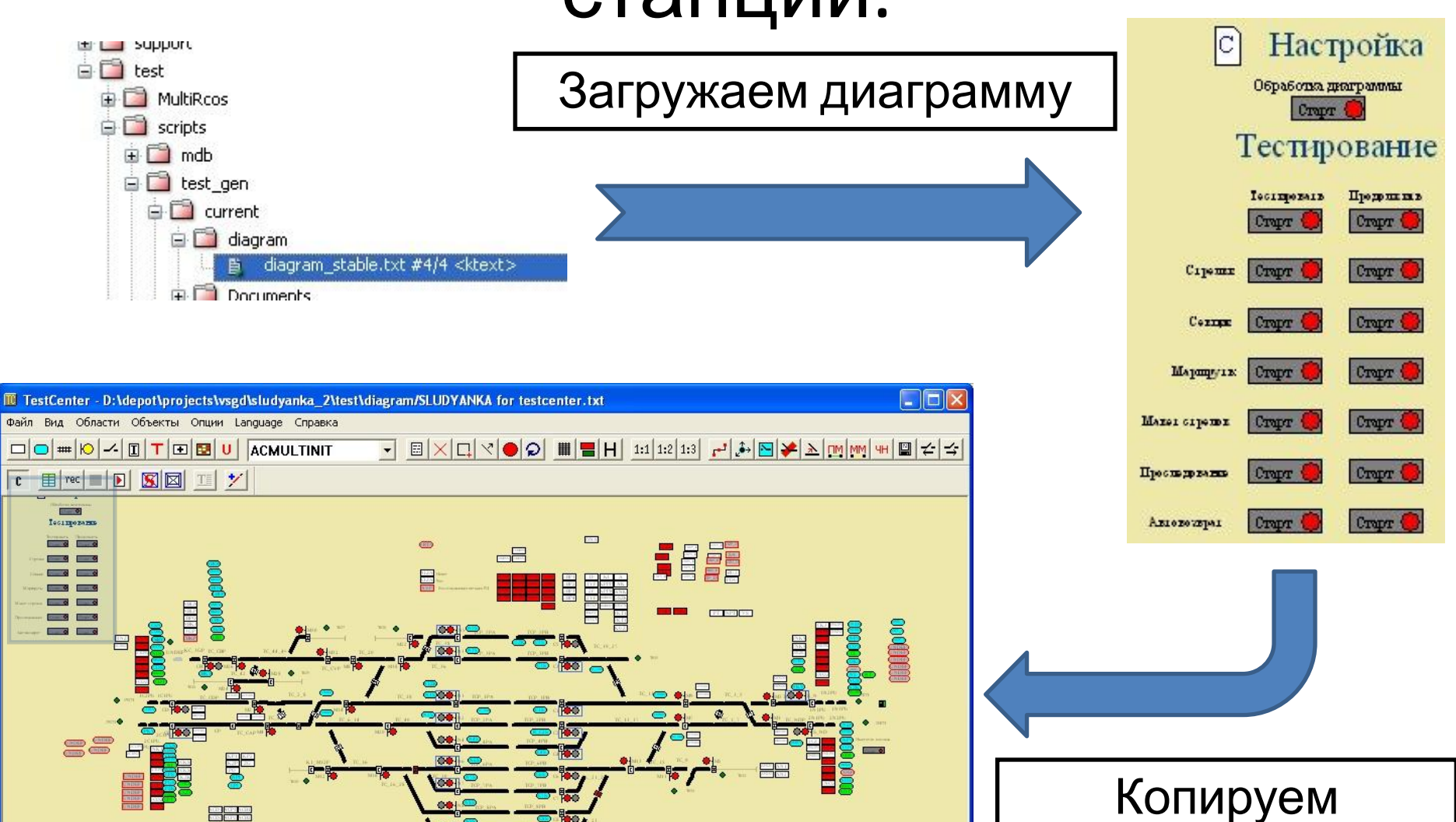

**NUM** 

the products

Соординаты (259.46, -783.14)

объекты на свою  $\Gamma$ 

#### Шаг 2. Настройка скрипта Create\_Links.

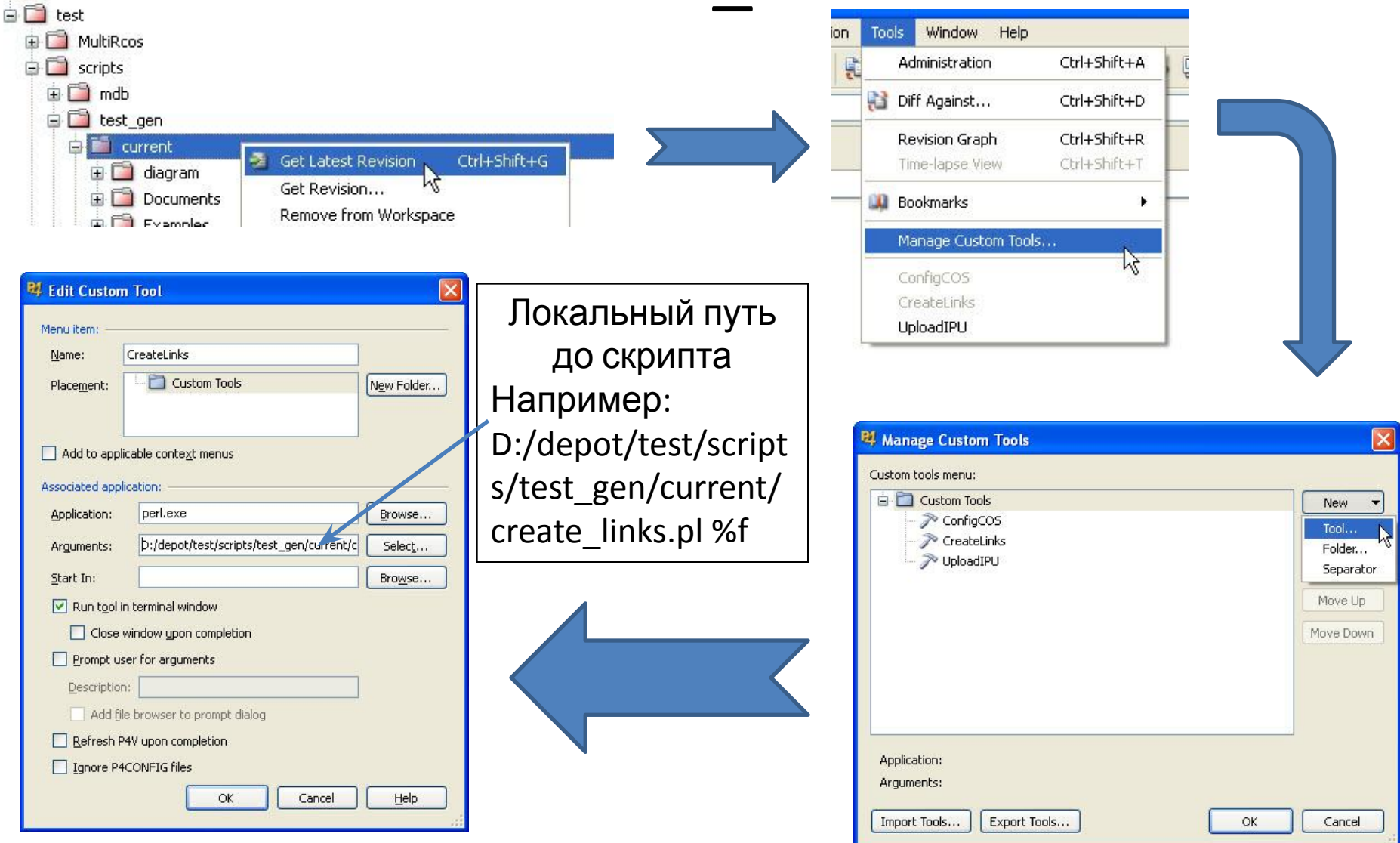

# Шаг 2а. Создание ссылок на

#### скрипты

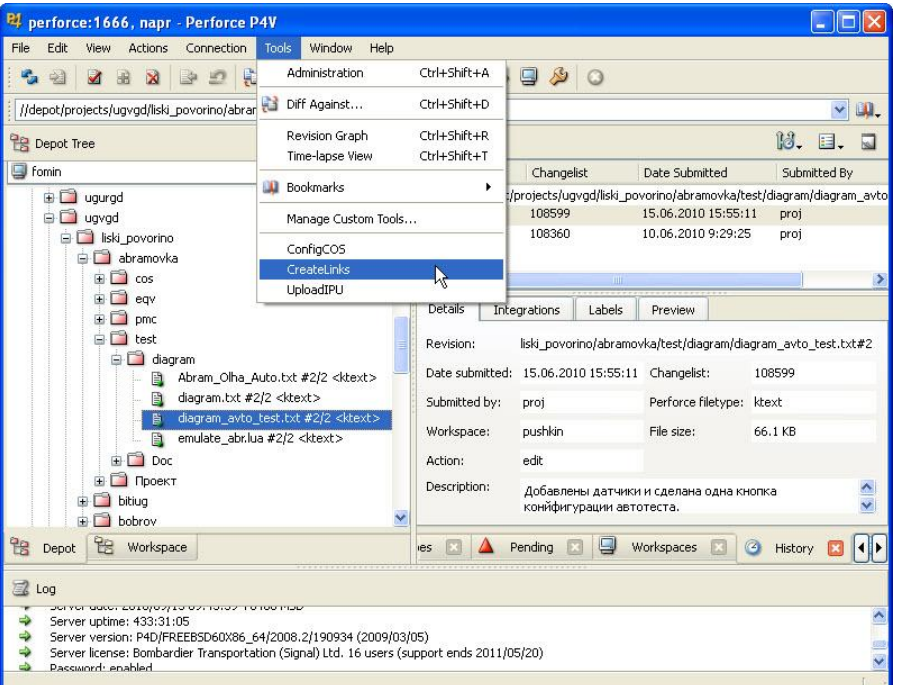

#### Необходимо запускать для каждой станции

<sup>B1</sup> CreateLinks cyqwin warning: MS-DOS style path detected: D:/depot/test/scripts/test\_gen/current/create\_links.pl Preferred POSIX equivalent is: /cyqdrive/d/depot/test/scripts/test\_gen/current/create\_links.pl CYGWIN environment variable option "nodosfilewarning" turns off this warning. Consult the user's quide for more details about POSIX paths: http://cyqwin.com/cyqwin-uq-net/using.html#using-pathnames d:/depot/projects/ugvgd/liski\_povorino/abramovka/test/diagram/scripts/Test.lua d:/depot/projects/ugvgd/liski\_povorino/abramovka/test/diagram/scripts/Test\_all.lua

Запустить скрипт

выделив файл

диаграммы станции

d:/depot/projects/ugvgd/liski\_povorino/abramovka/test/diagram/scripts/Test\_all\_maket\_points.lua d:/depot/projects/ugvgd/liski\_povorino/abramovka/test/diagram/scripts/Test\_all\_points.lua d:/depot/projects/ugvgd/liski\_povorino/abramovka/test/diagram/scripts/Test\_all\_points\_auto.lua d:/depot/projects/ugvgd/liski\_povorino/abramovka/test/diagram/scripts/Test\_all\_routes.lua d:/depot/projects/ugvgd/liski\_povorino/abramovka/test/diagram/scripts/Test\_all\_routes\_pass.lua d:/depot/projects/ugvgd/liski\_povorino/abramovka/test/diagram/scripts/Test\_all\_sections.lua d:/depot/projects/ugyqd/liski\_povorino/abramovka/test/diagram/scripts/Test\_maket\_points.lua d:/depot/projects/ugvgd/liski\_povorino/abramovka/test/diagram/scripts/Test\_points.lua d:/depot/projects/ugvgd/liski\_povorino/abramovka/test/diagram/scripts/Test\_points\_auto.lua d:/depot/projects/ugvgd/liski\_povorino/abramovka/test/diagram/scripts/Test\_routes.lua d:/depot/projects/ugvgd/liski\_povorino/abramovka/test/diagram/scripts/Test\_routes\_pass.lua d:/depot/projects/ugvgd/liski\_povorino/abramovka/test/diagram/scripts/Test\_sections.lua d:/depot/projects/ugvgd/liski\_povorino/abramovka/test/diagram/scripts/create.lua

# Шаг 3. Расстановка точек

входа.

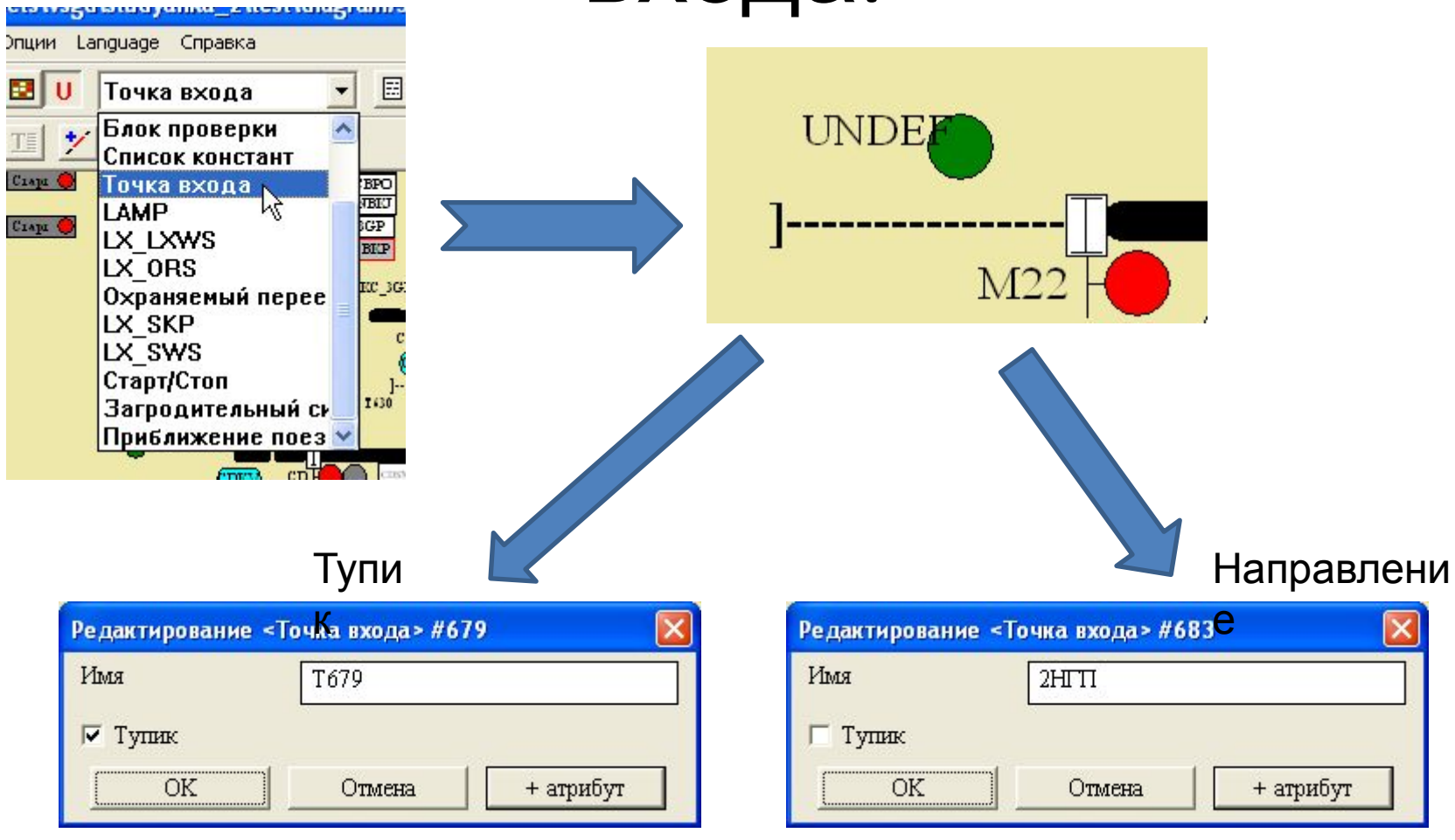

Указать, что точка входа явл. тупиком Имя любое

Не указывать, что точка входа явл. тупиком Имя = имя направления

# Шаг 4. Указание негабаритных

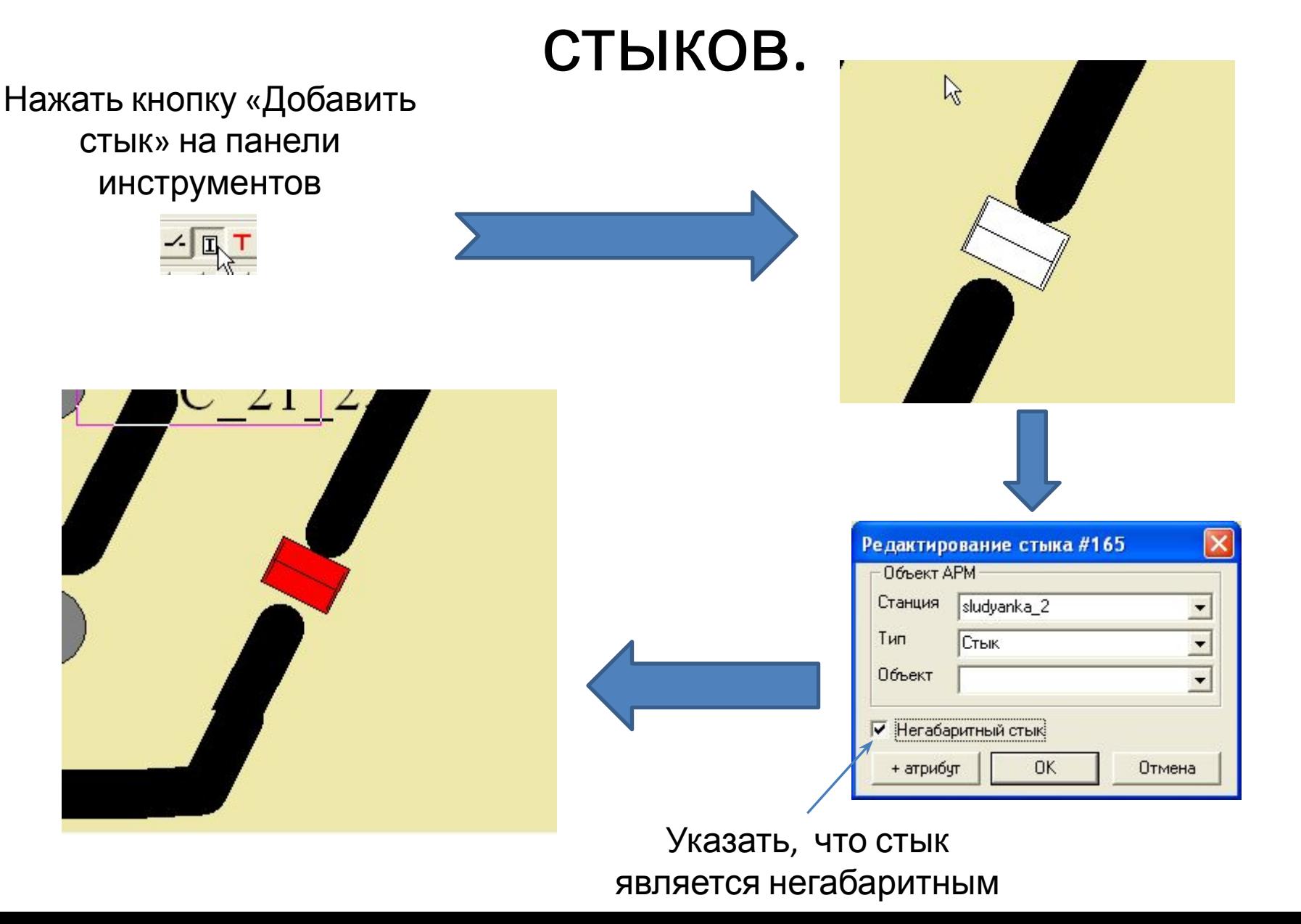

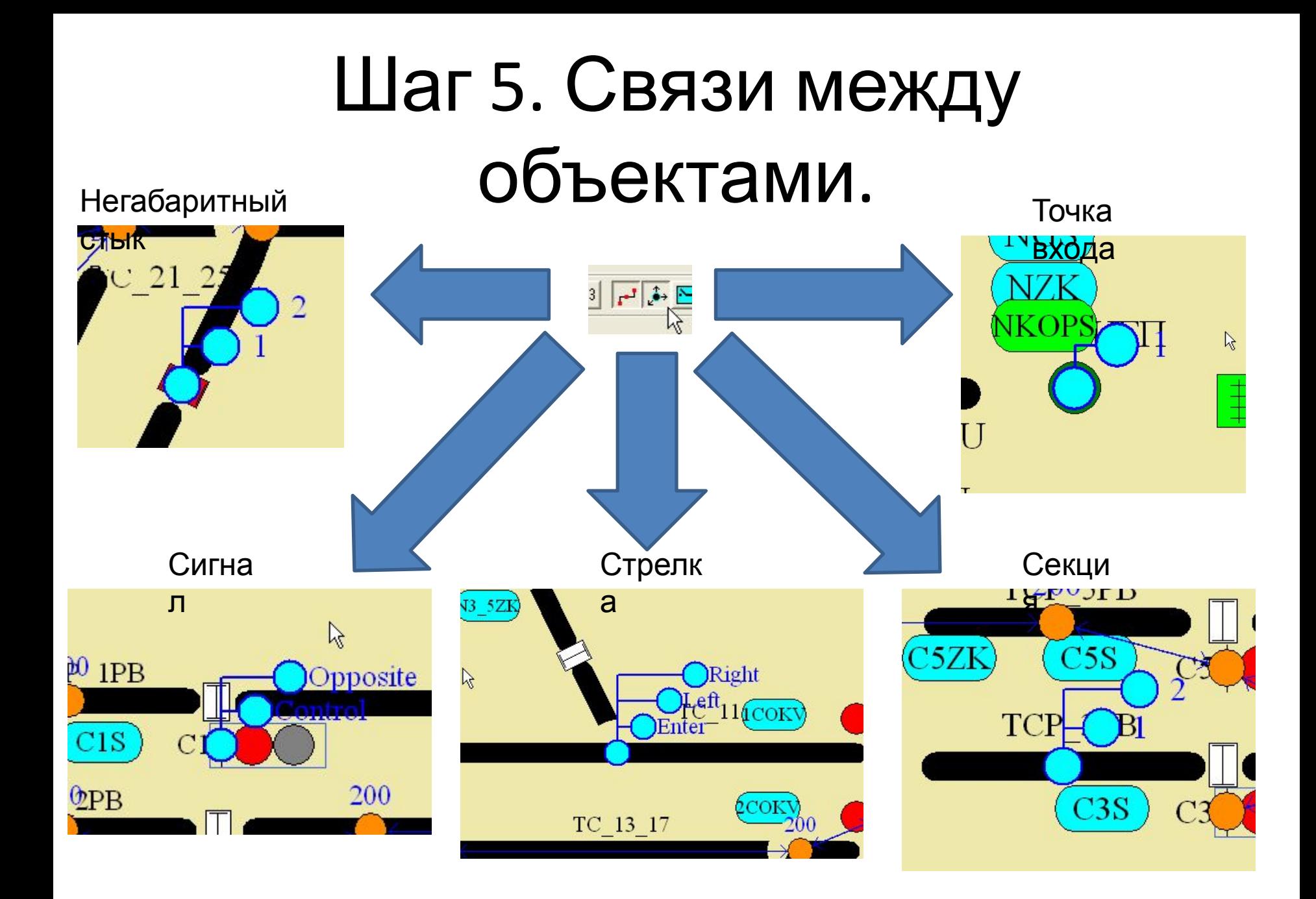

# Шаг 5а. Связи между объектами. Сигнал.

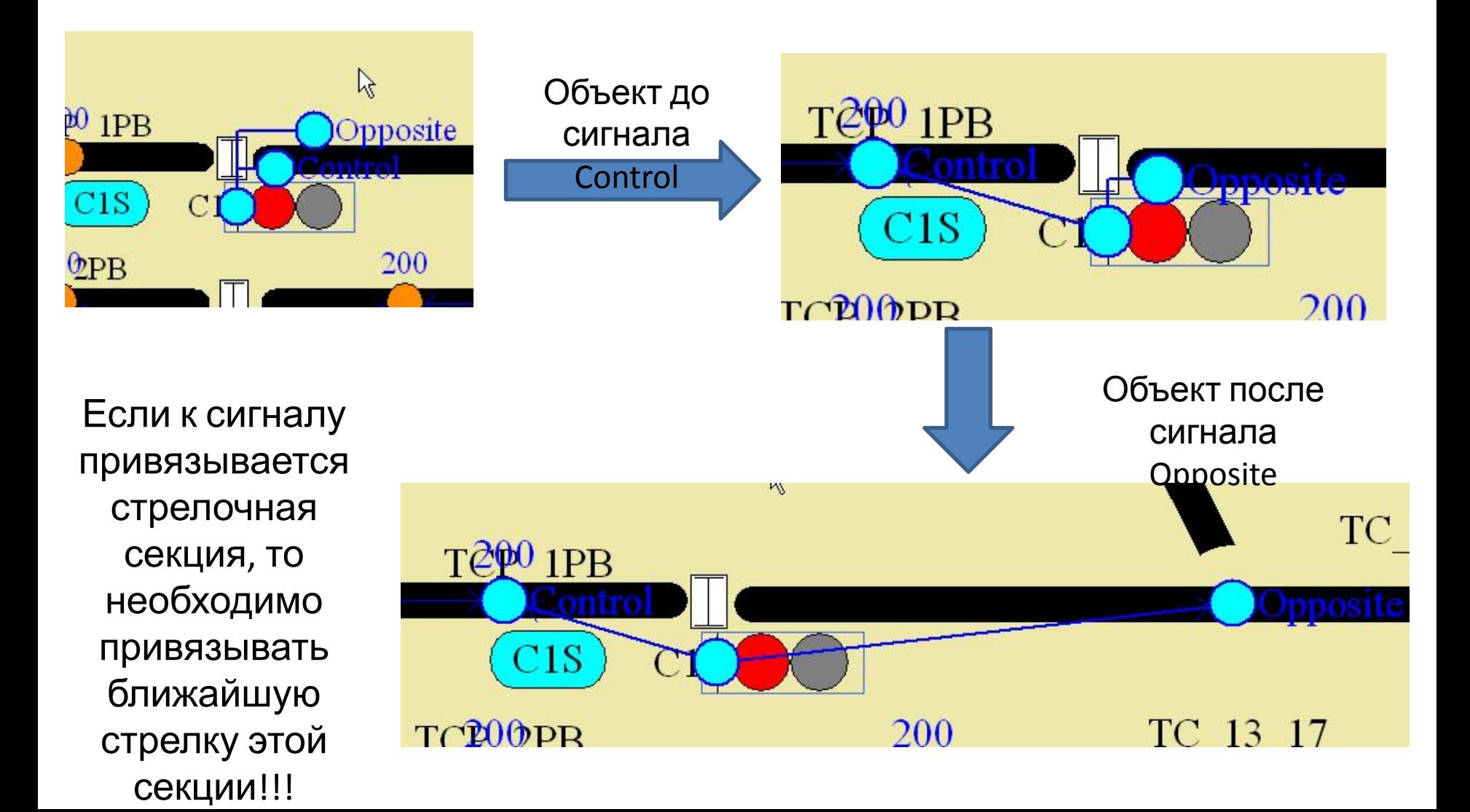

# Шаг 5б. Связи между объектами.

Стрелка.

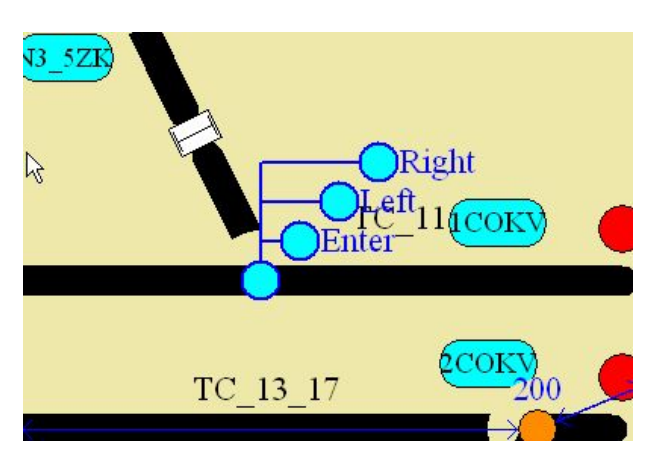

Привязываем «Enter» к объекту перед стрелкой

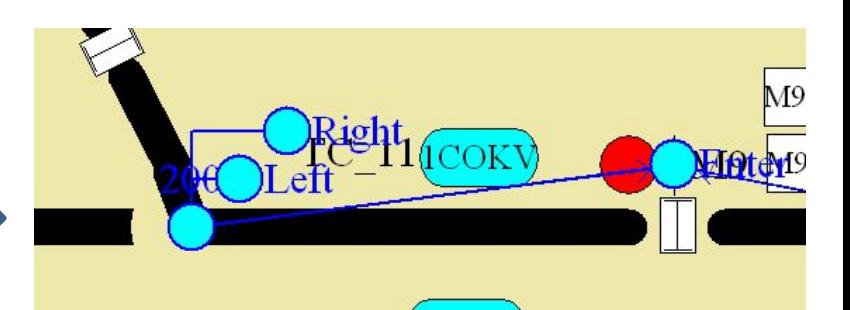

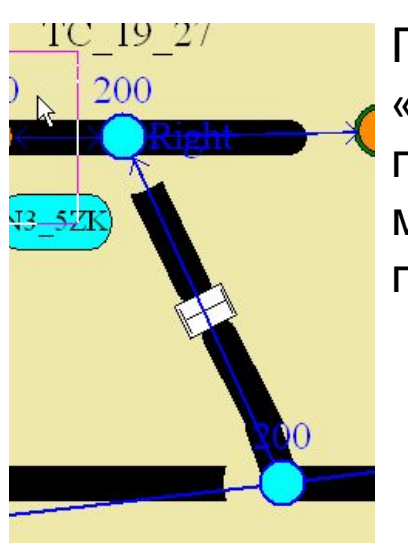

Привязываем «Right» к объекту после стрелки по минусовому положению

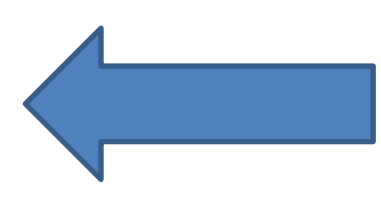

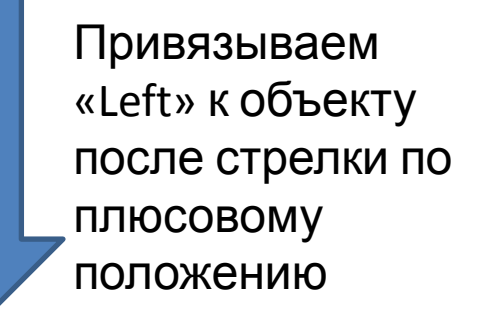

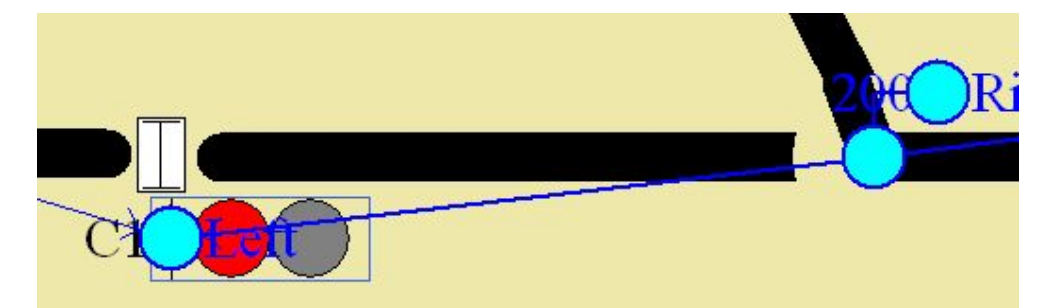

# Шаг 5в. Связи между объектами. Секция.

слева

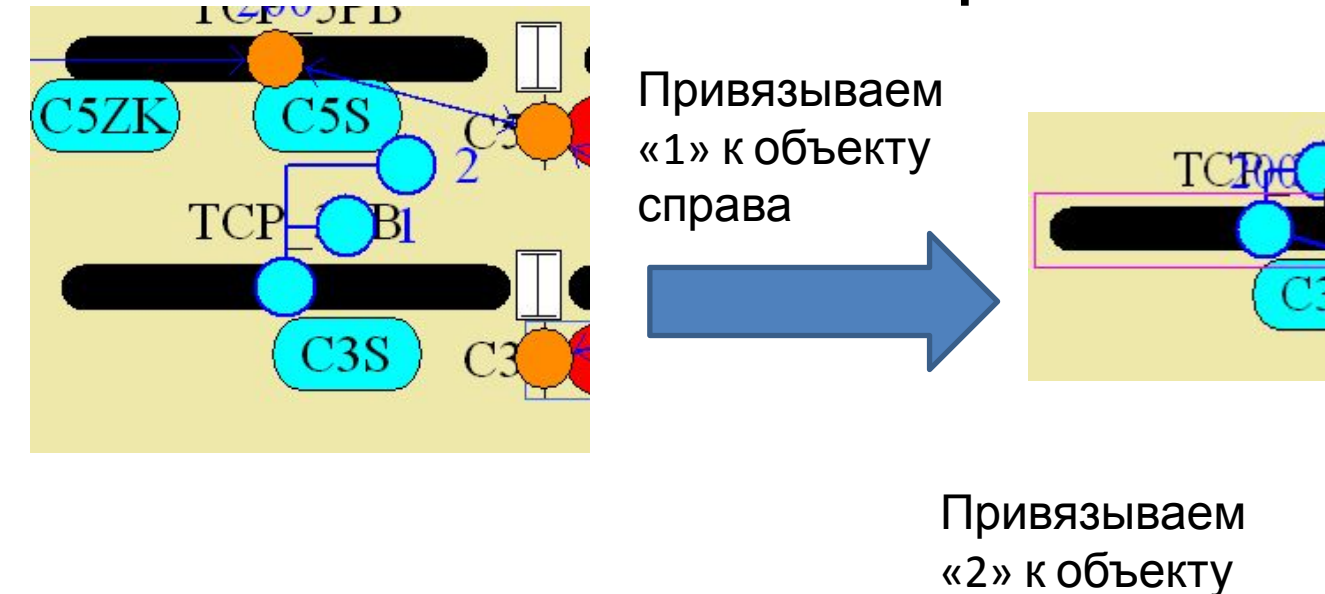

Привязка «1» может быть выполнена к объекту слева, а «2» к объекту справа

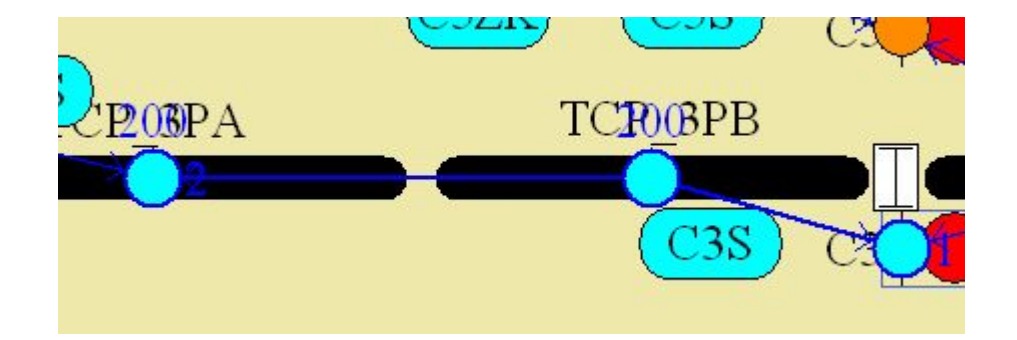

# Шаг 5г. Связи между объектами. Стык.

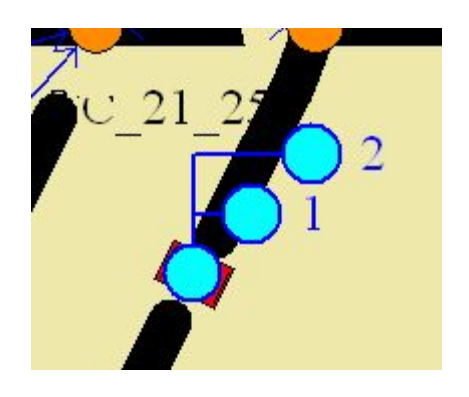

Привязка «1» может быть выполнена к объекту слева, а «2» к объекту справа.

Необходимо привязывать только негабаритные стыки.

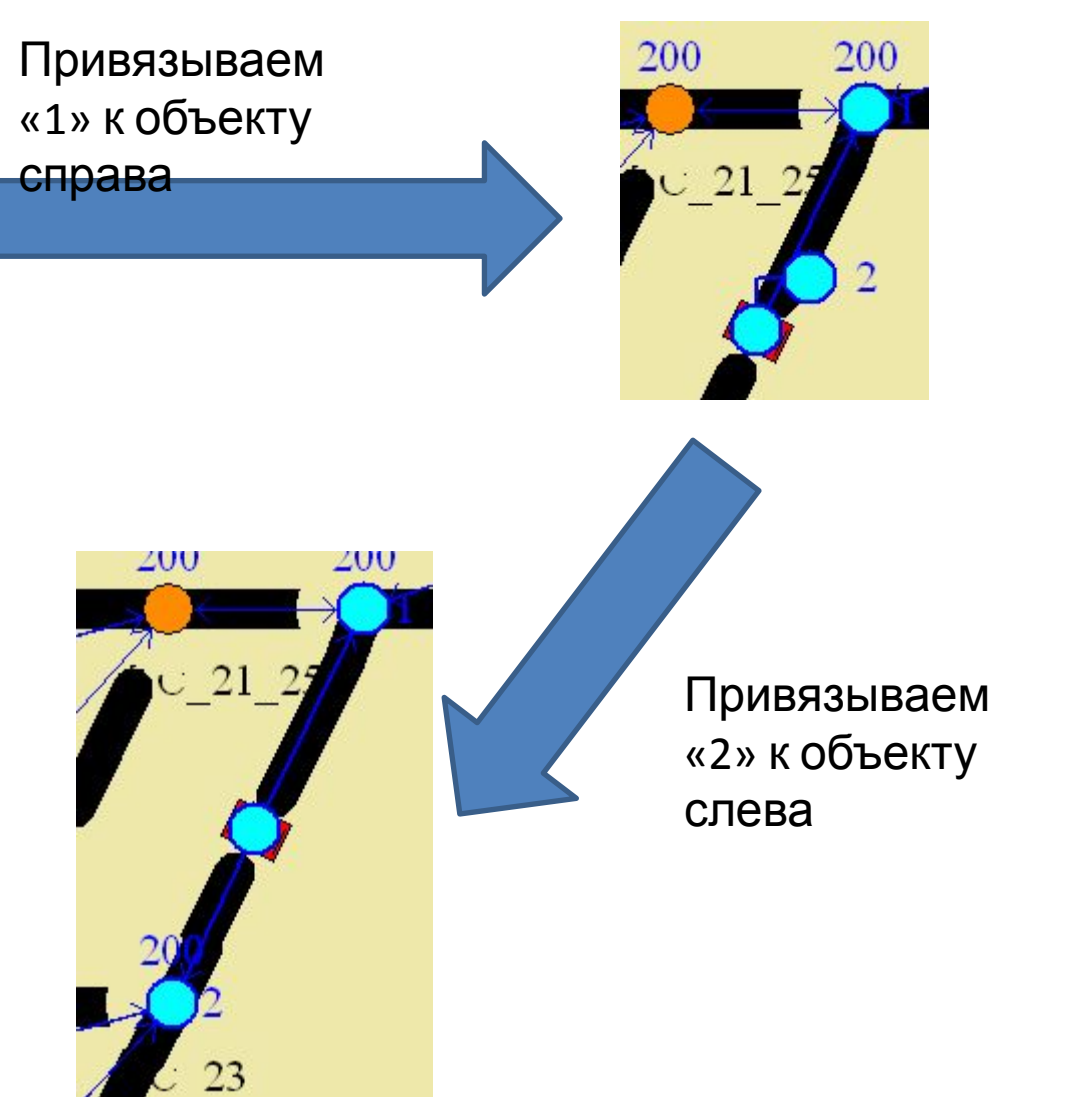

# Шаг 5д. Связи между объектами. Точка входа.

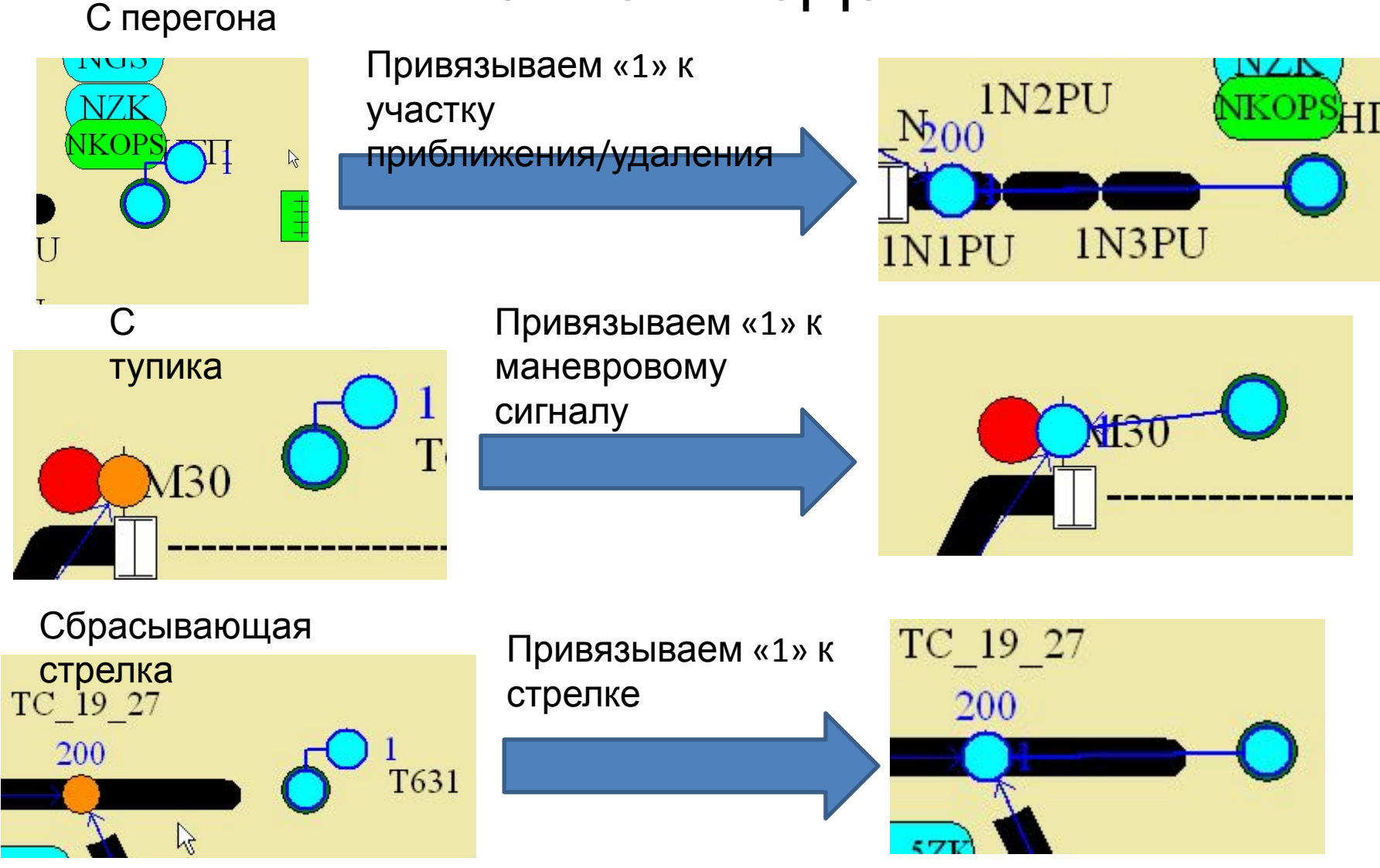

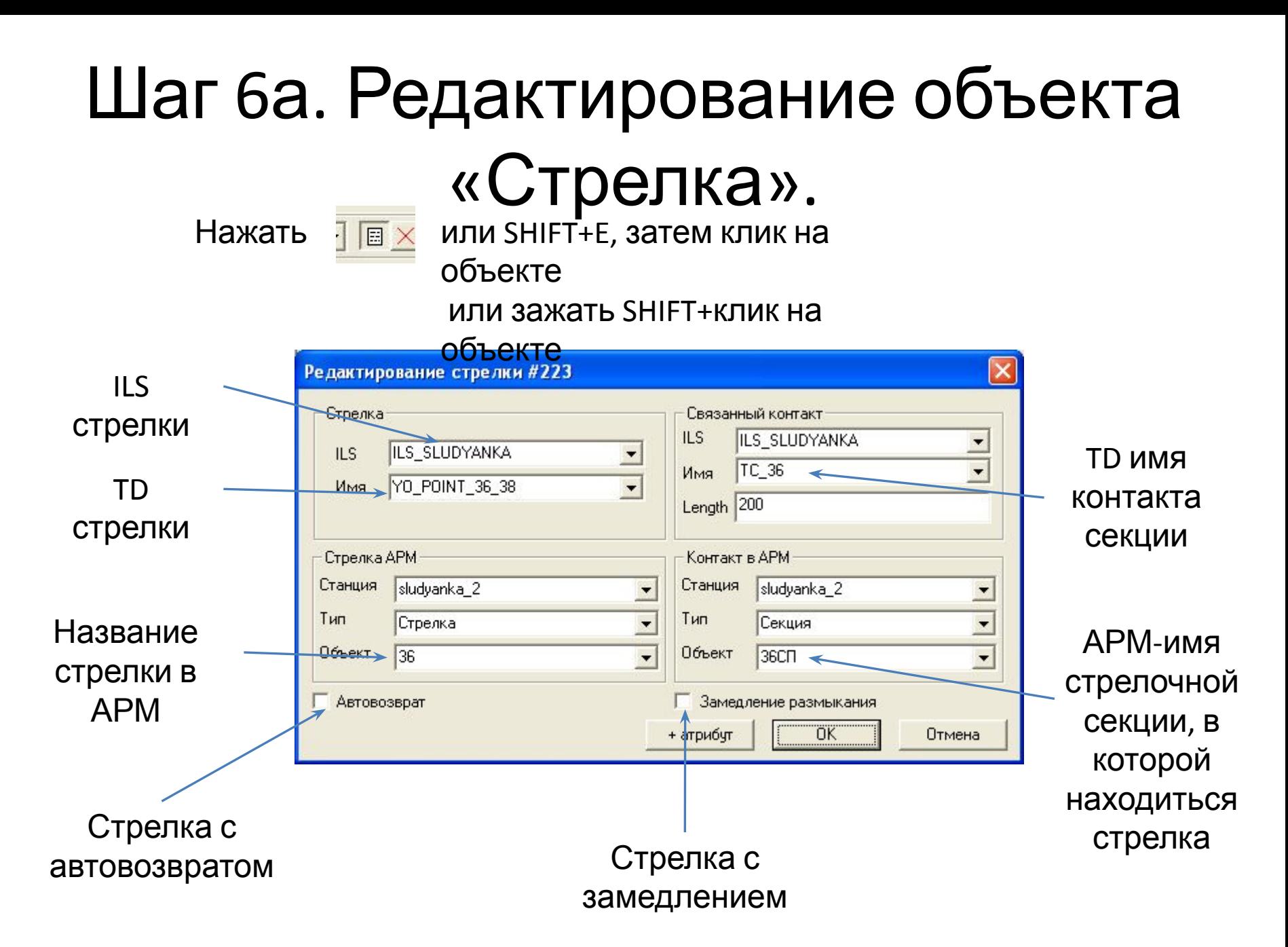

#### Шаг 6б. Редактирование объекта

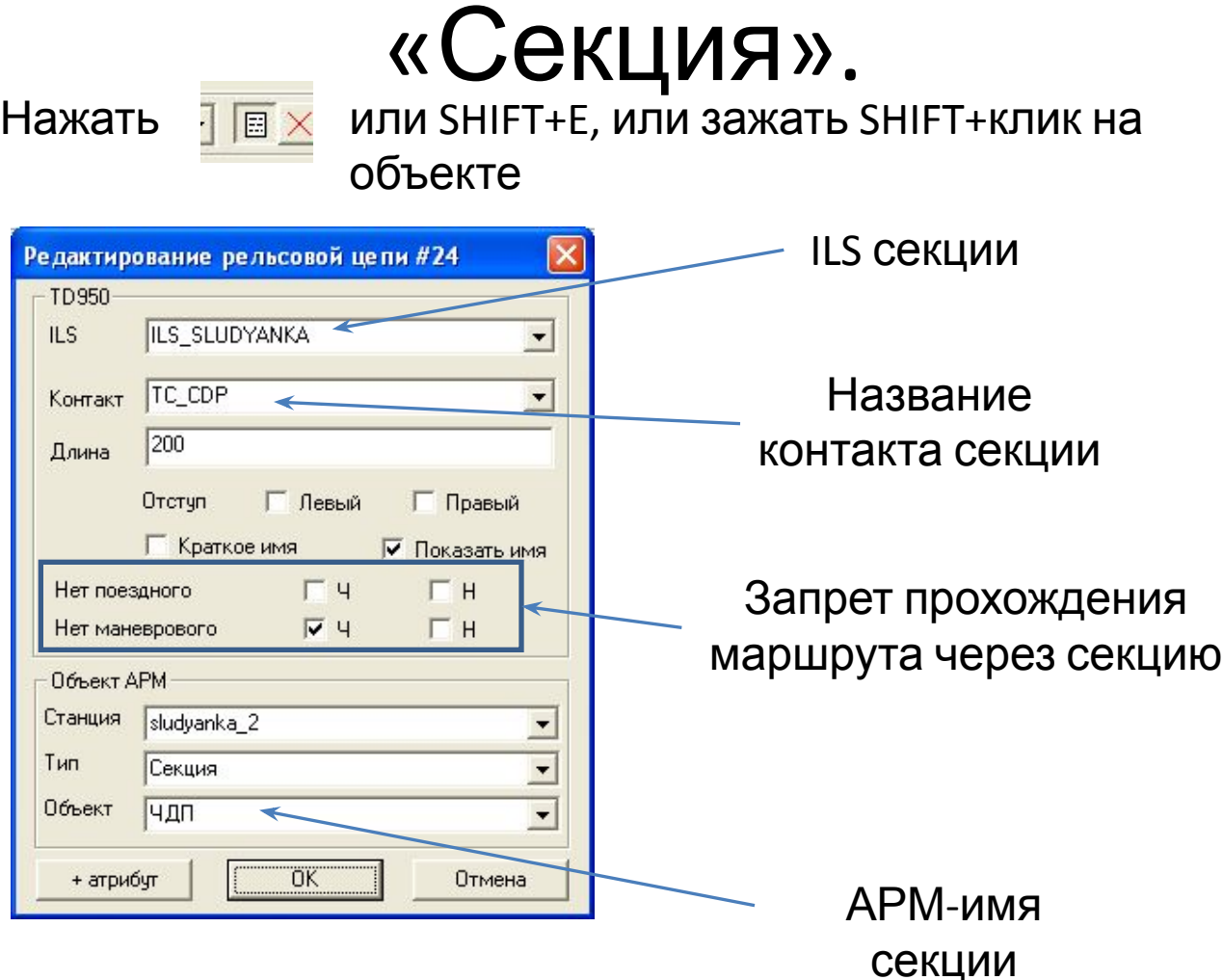

# Шаг 6в. Редактирование объекта

«Сигнал».

Нажать

**TEX** или SHIFT+E, или зажать SHIFT+клик на объекте

Указывается, ч поездной. необходимо у на маневровом когда путь ог маневровым с

> Автодействи сигнала

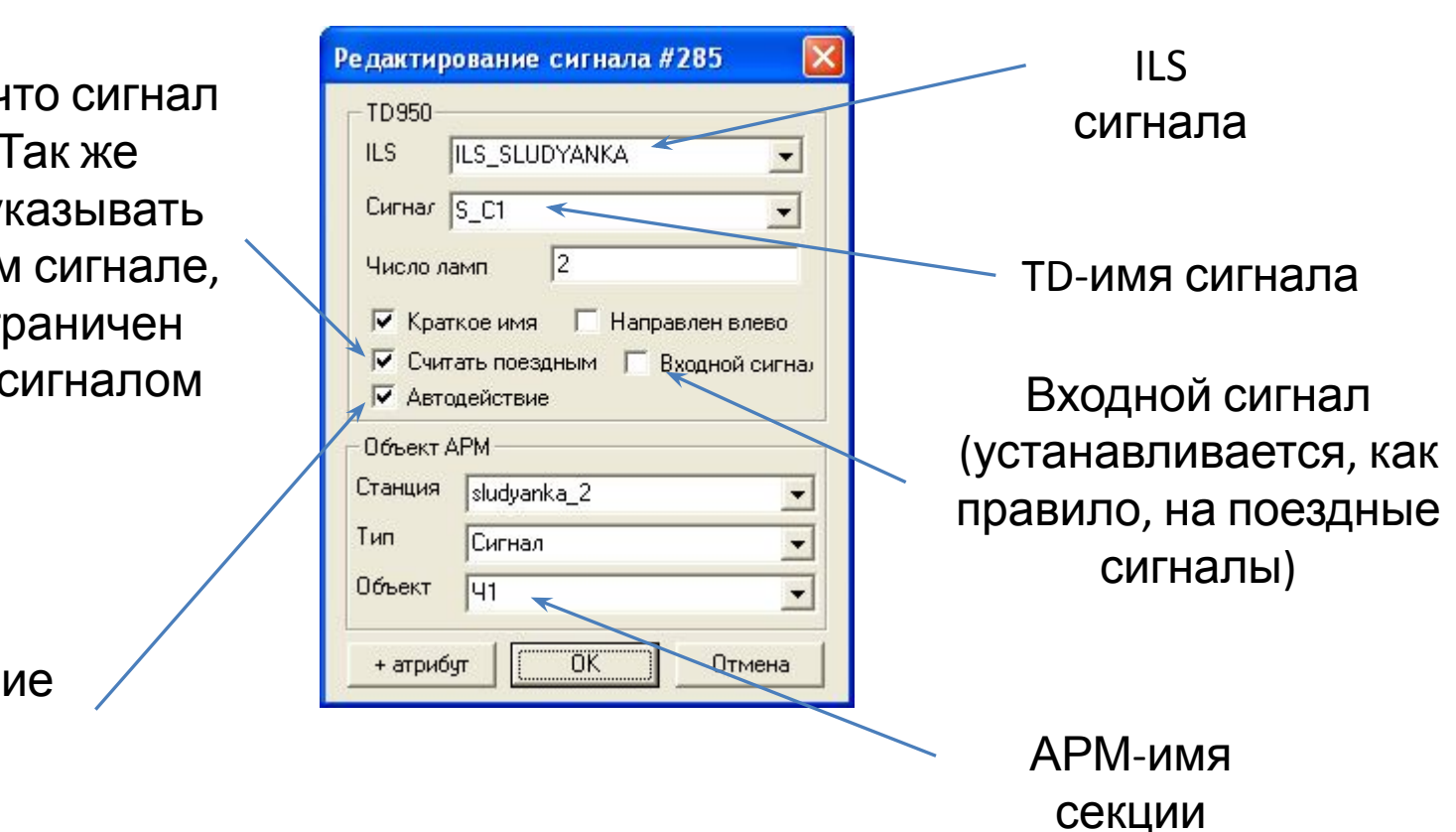

# Шаг 7. Охранность стрелок

Нажать кнопку на панели инструментов для добавления охранностости

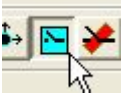

Выбрать охраняемую стрелку (левой кнопкой – охраняемую в «+», правой – в «-»)

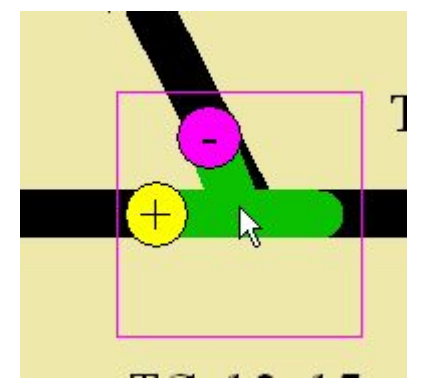

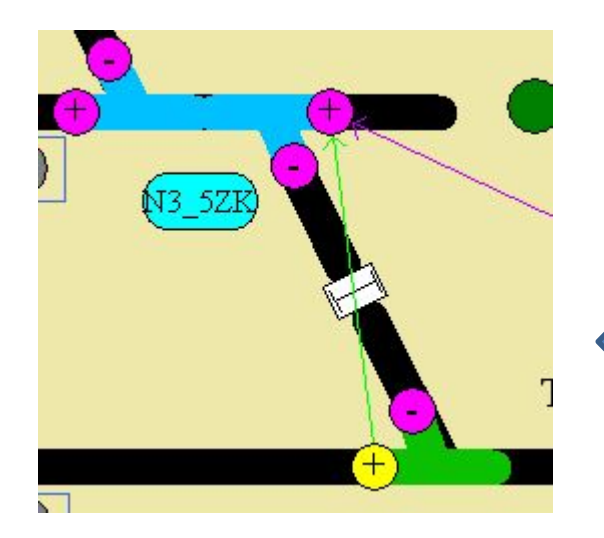

Удерживая «Ctrl» («Shift» для удаления) выбрать охранную к ней (левой кнопкой – охранная в «+», правой – в «-»).

# Шаг 8. Исключение корыта.

Нажать кнопку на панели инструментов для добавления исключения

корыта

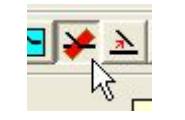

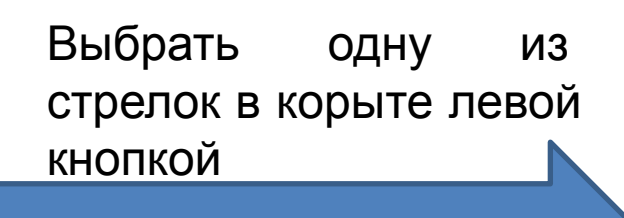

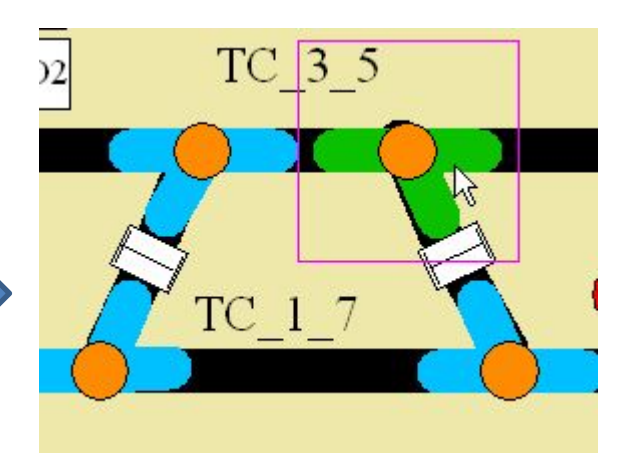

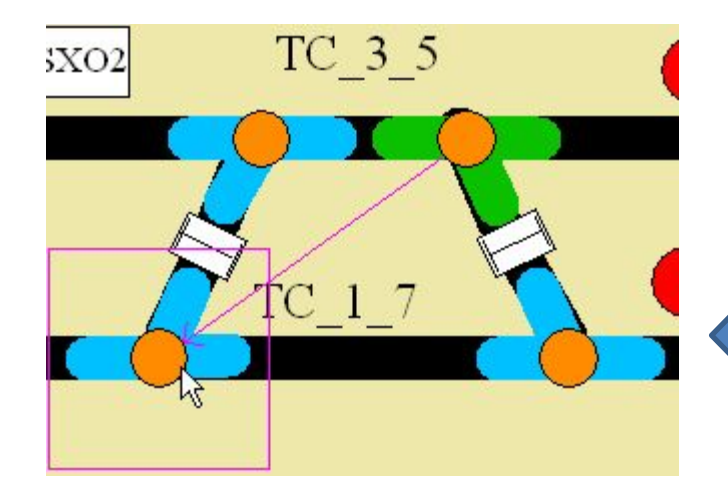

Удерживая «Ctrl» («Shift» для удаления) выбрать противоположную стрелку в корыте

# Шаг 9. «Запрет маршрутов» от сигнала до сигнала.

Нажать кнопку на панели инструментов для добавления запрета поездного или маневрового маршрута

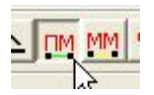

Выбрать сигнал «от» которого будет запрещен маршрут

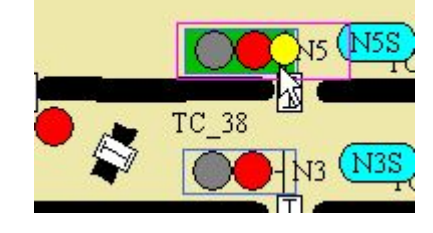

Удерживая «Ctrl» («Shift» для удаления) выбрать сигнал «до» которого будет запрещен

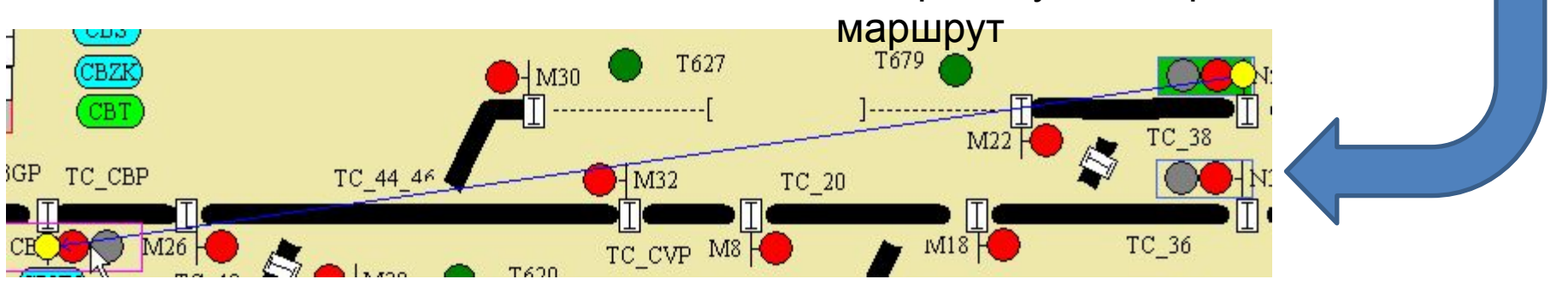

# Шаг 10. Стрелка в середине

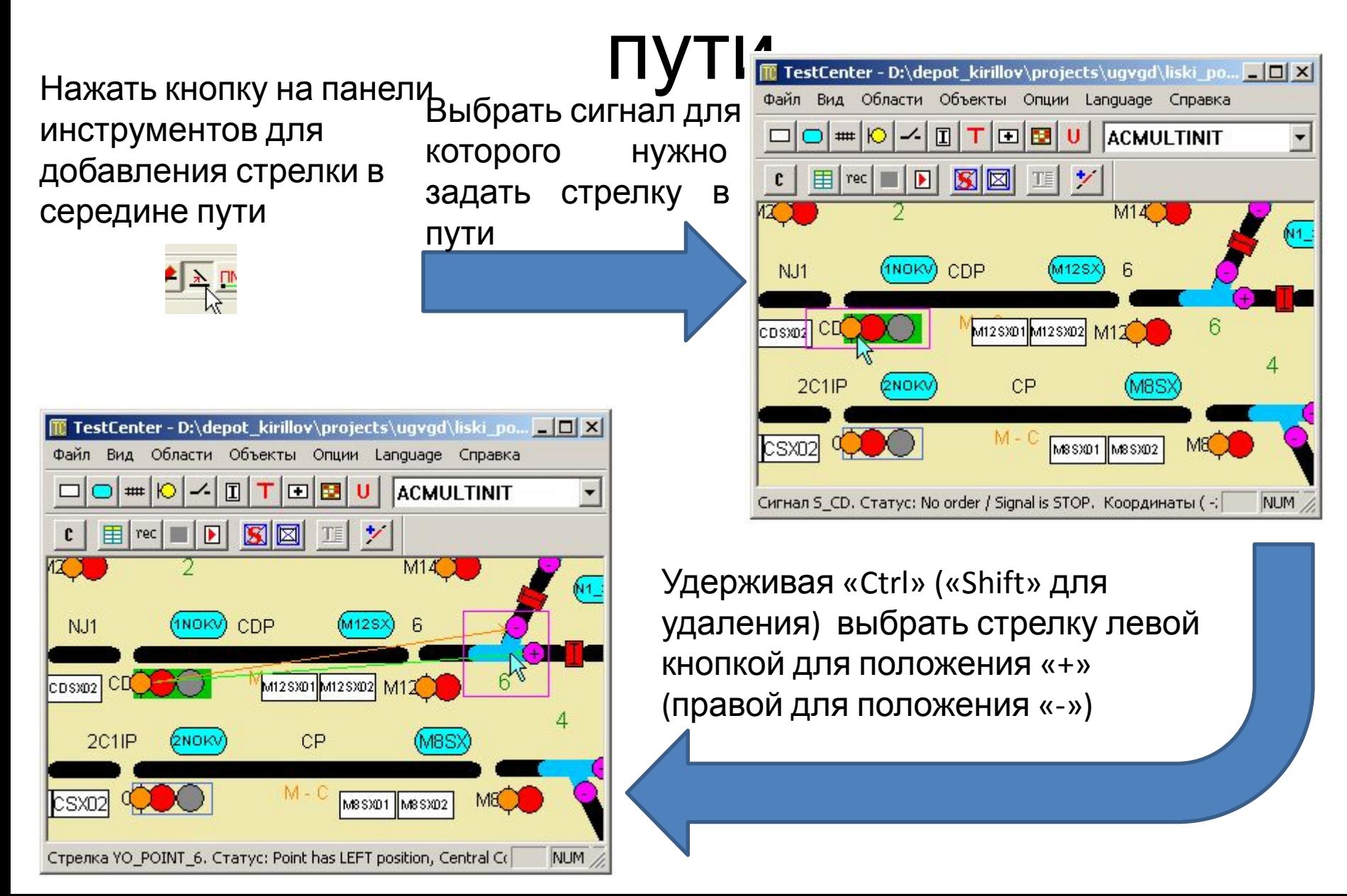

### Шаг 11. Путевое реле.

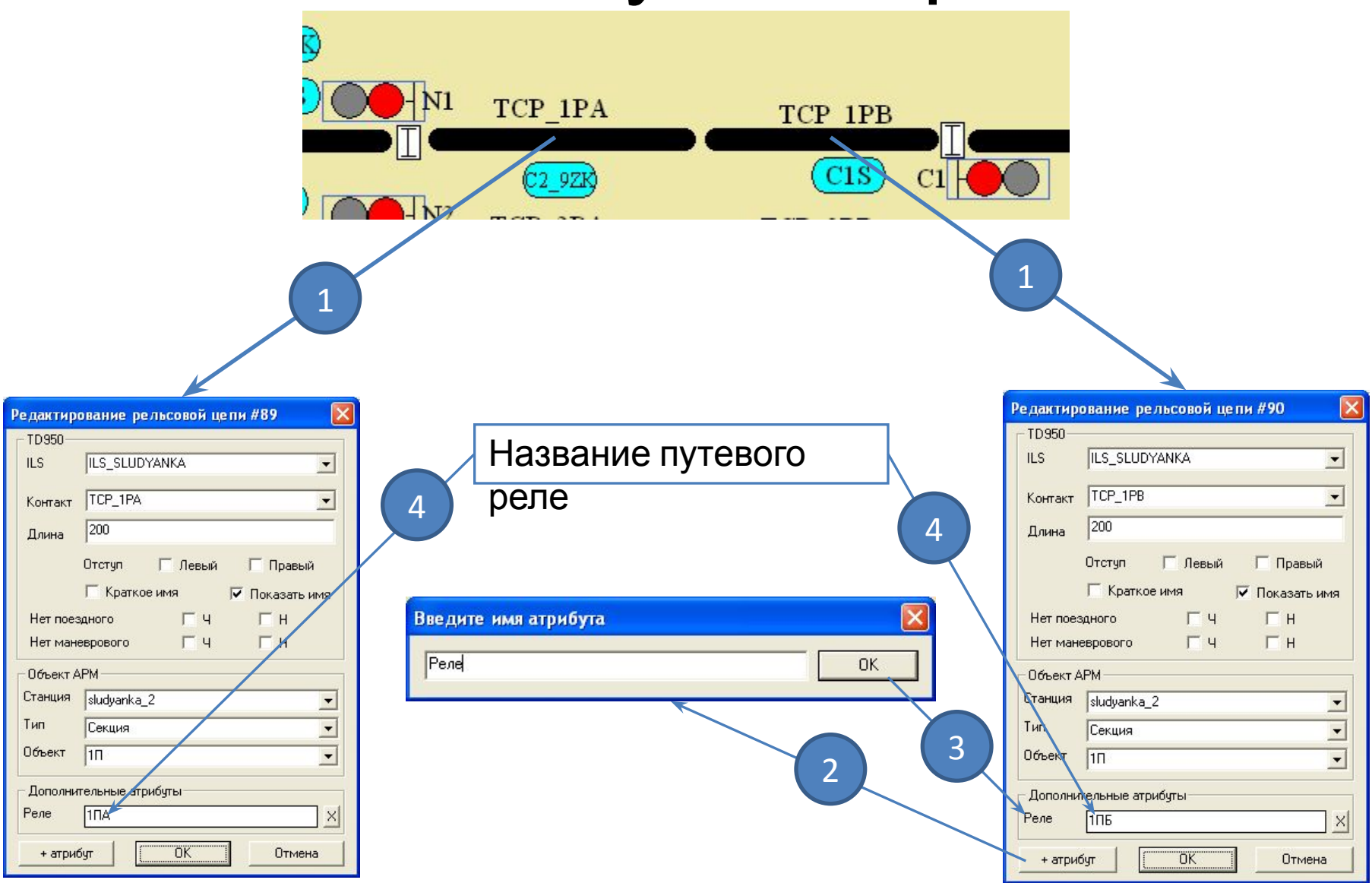

# Шаг 12. Виртуальные секции.

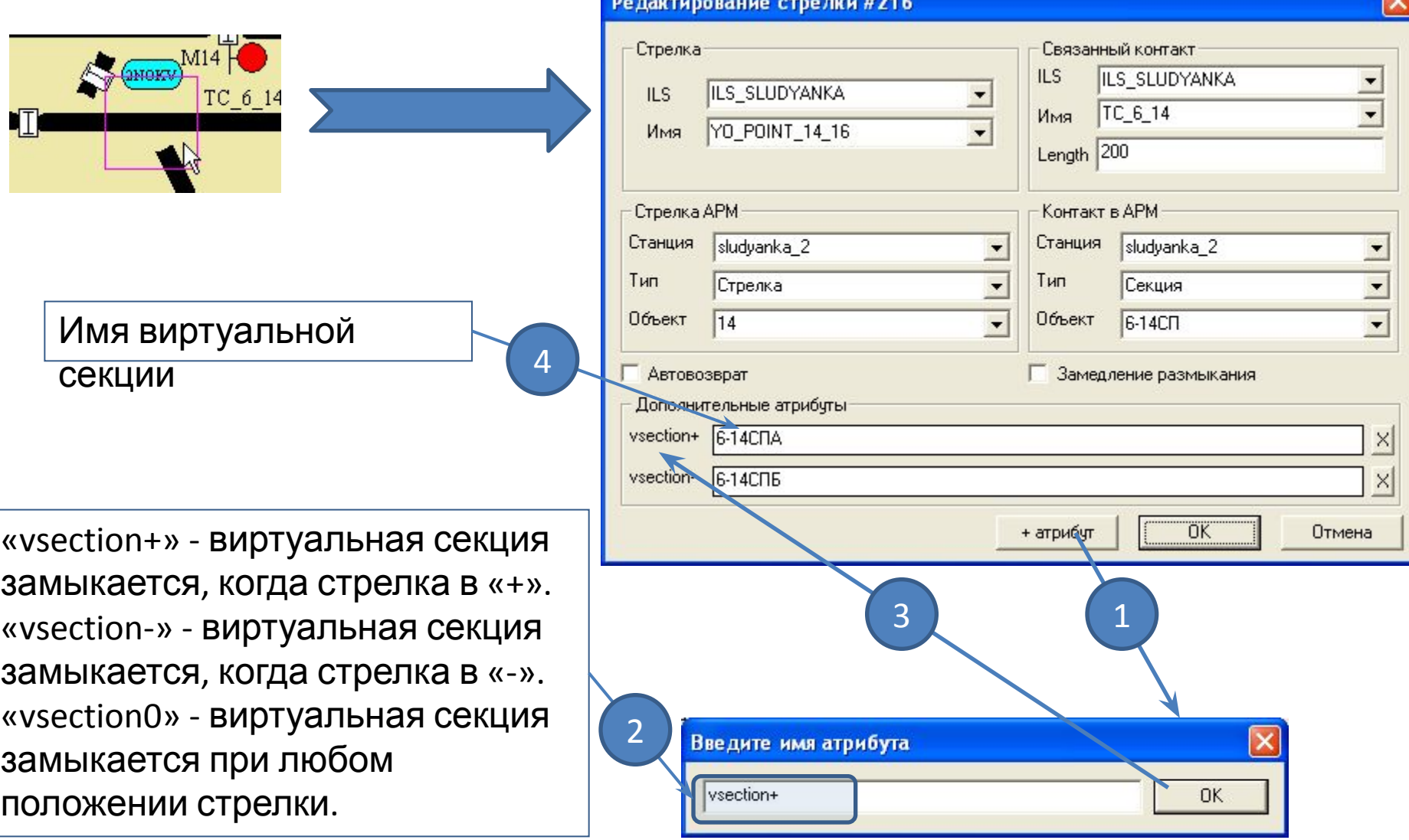

#### Шаг 13. Установка «Норма

# Установить контакты в нормальное **CANTOB**

состояние (перегоны развернуть на

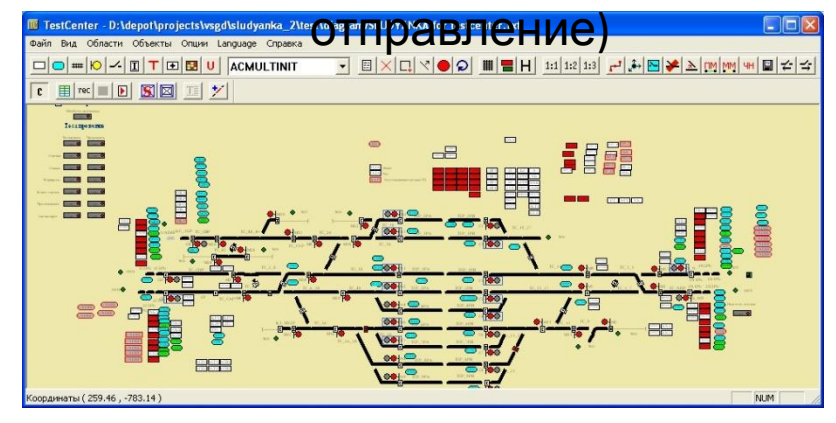

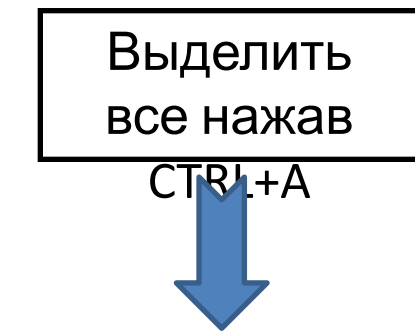

Нажать кнопку «Сохранить состояния выделенных контактов/рельсовых

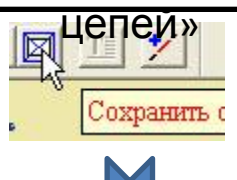

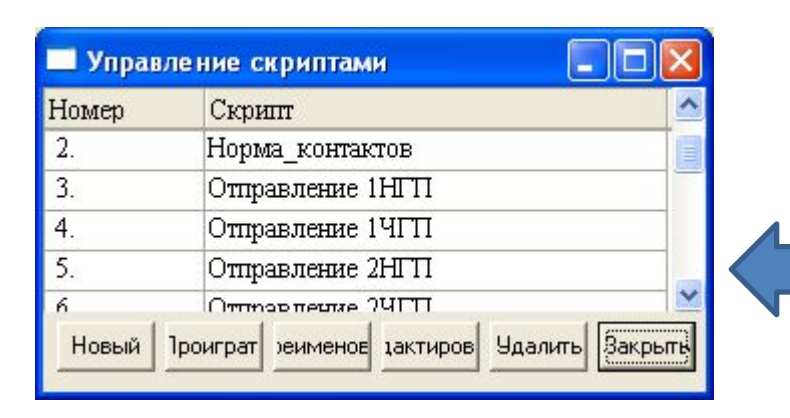

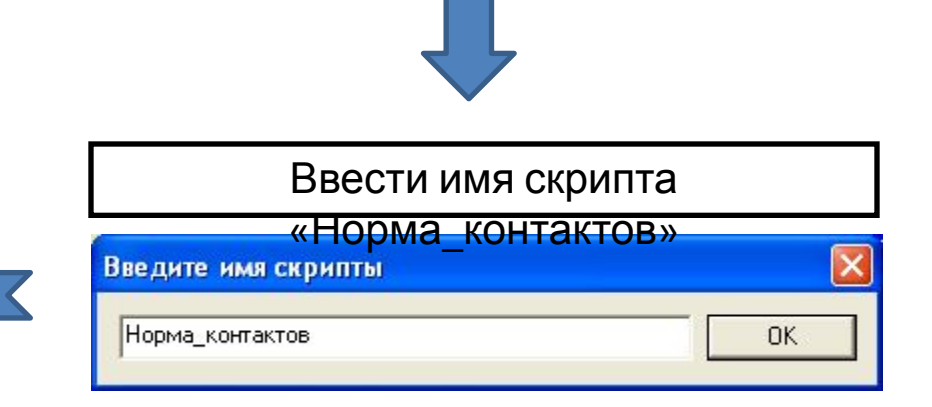

# Шаг 14. Список констант

Если значение константы не указано, то оно берется из файла conf/const.lua в основной директории test\_gen. Значение констант учитывается при запуске скриптов тестирования.

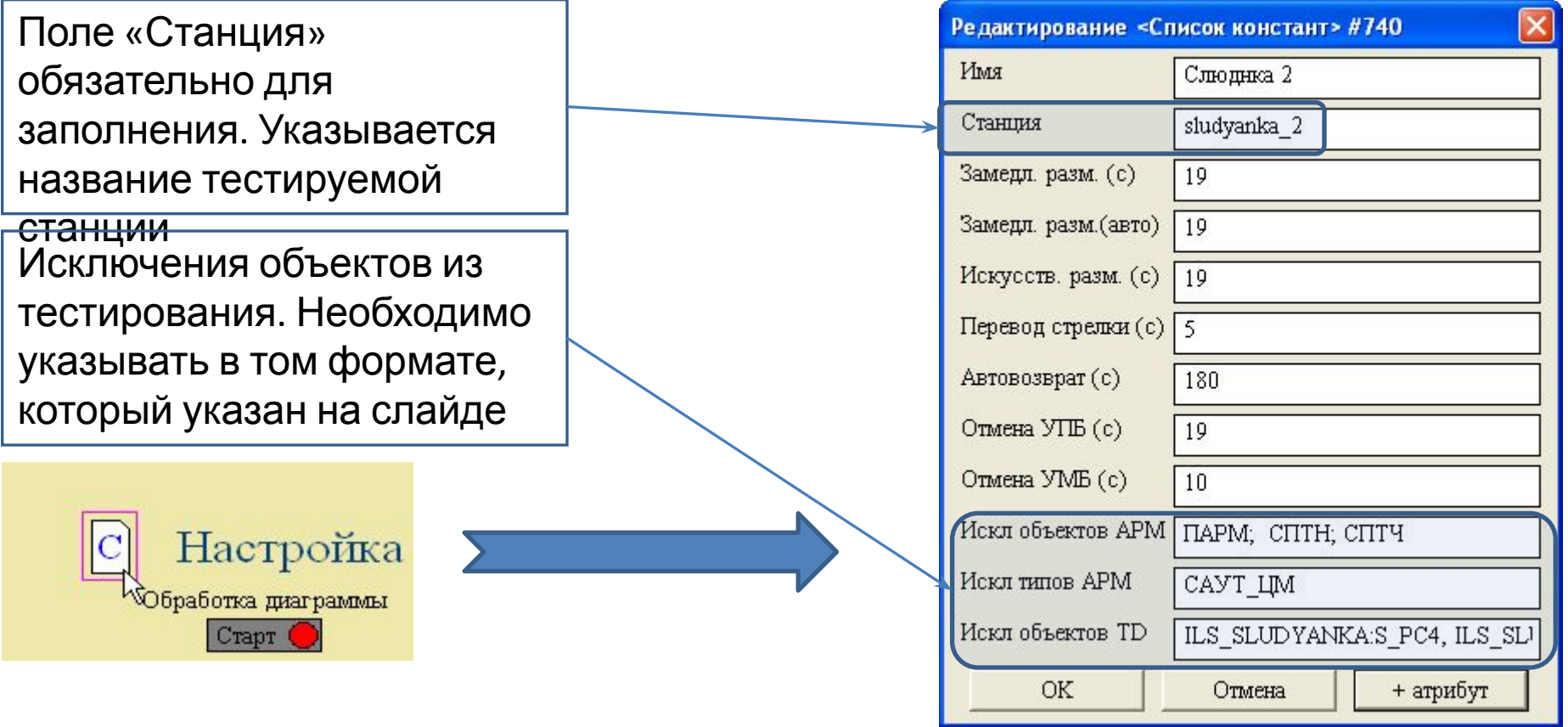

# Шаг 15. Обработка диаграммы

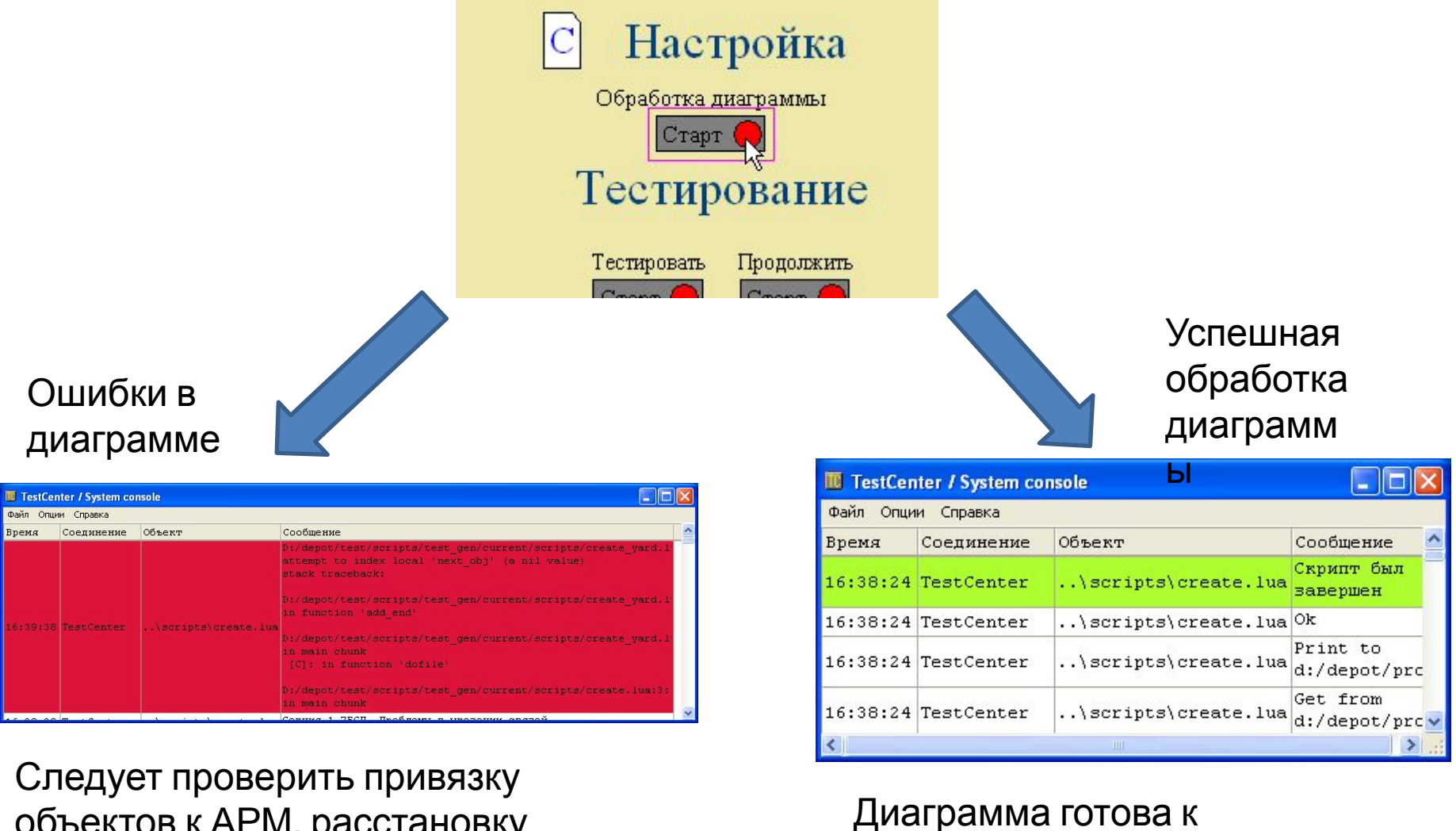

тестированию

объектов к АРМ, расстановку связей, уникальность связанных объектов

# Приложение 1. Генерация таблиц тестирования

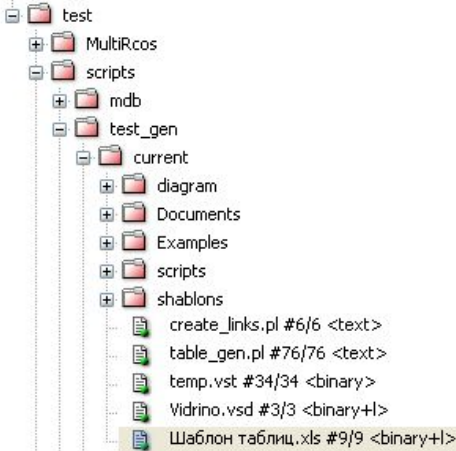

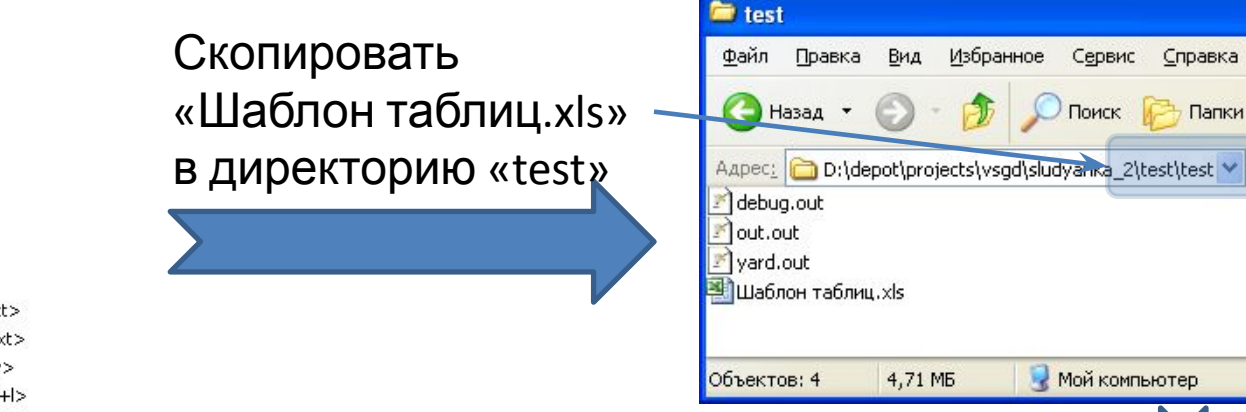

#### Дождаться окончания выполнения

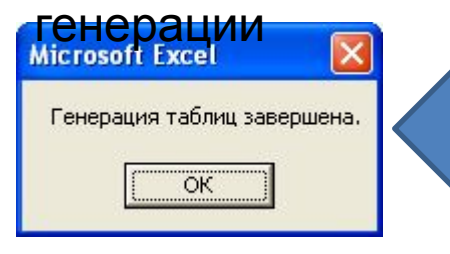

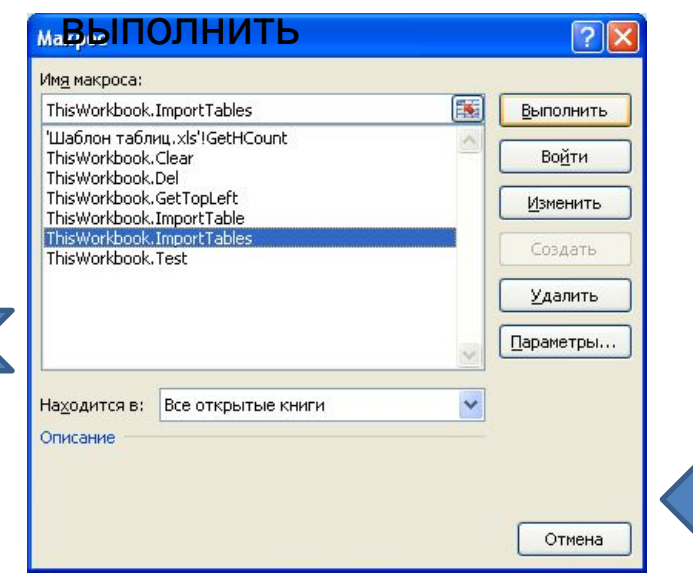

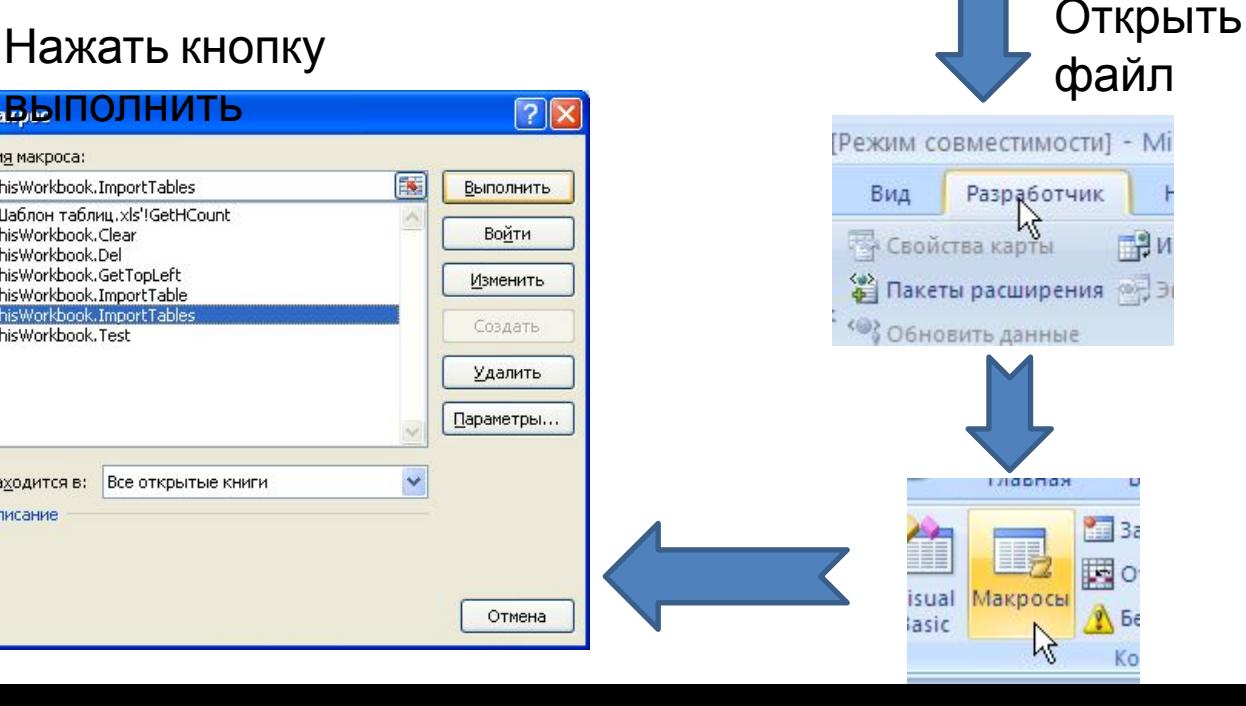

 $\Box$ o

m.

**Э** Переход

4

# Приложение 2. Запуск тестирования.

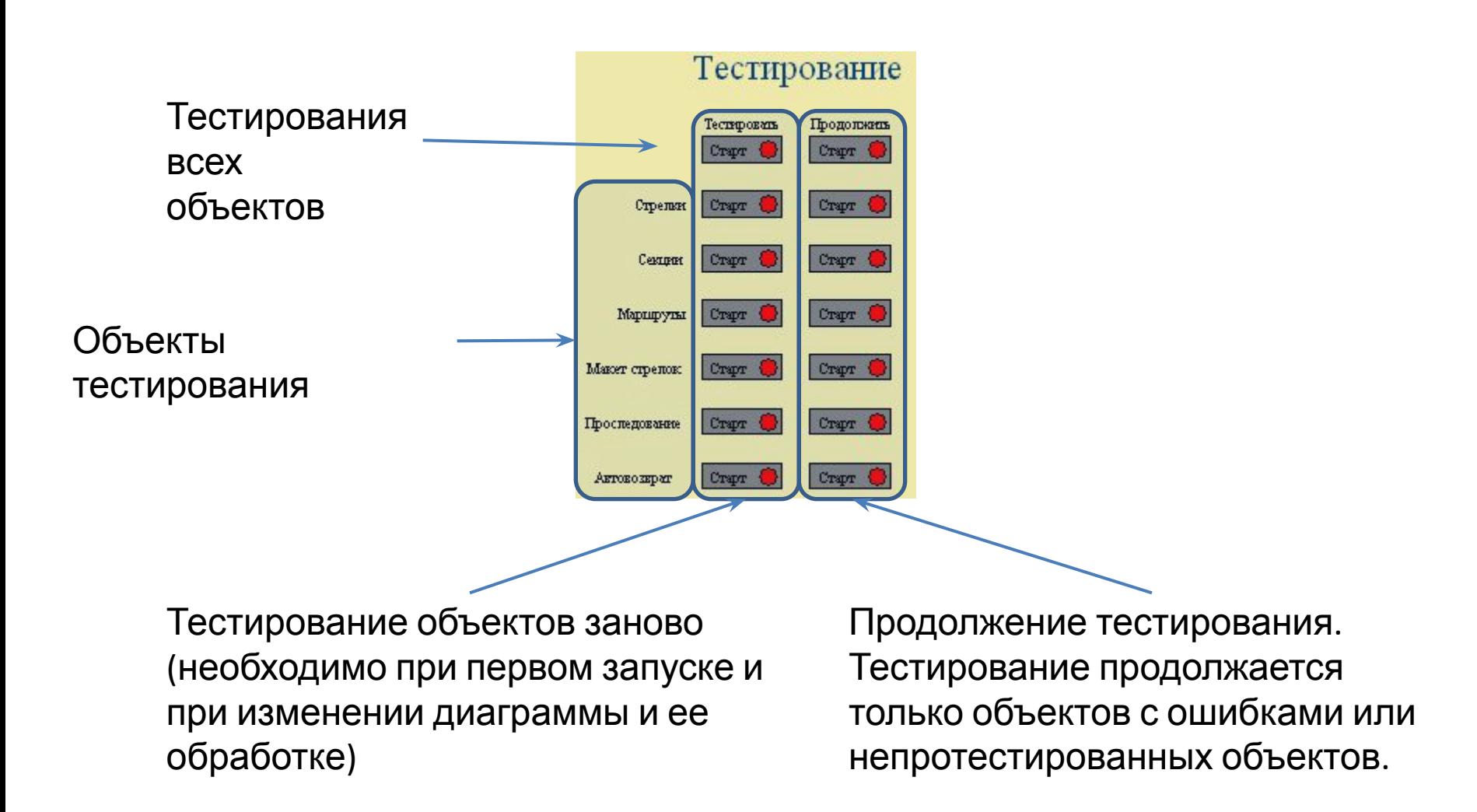

# Приложение 3. Просмотр и анализ результатов тестирования

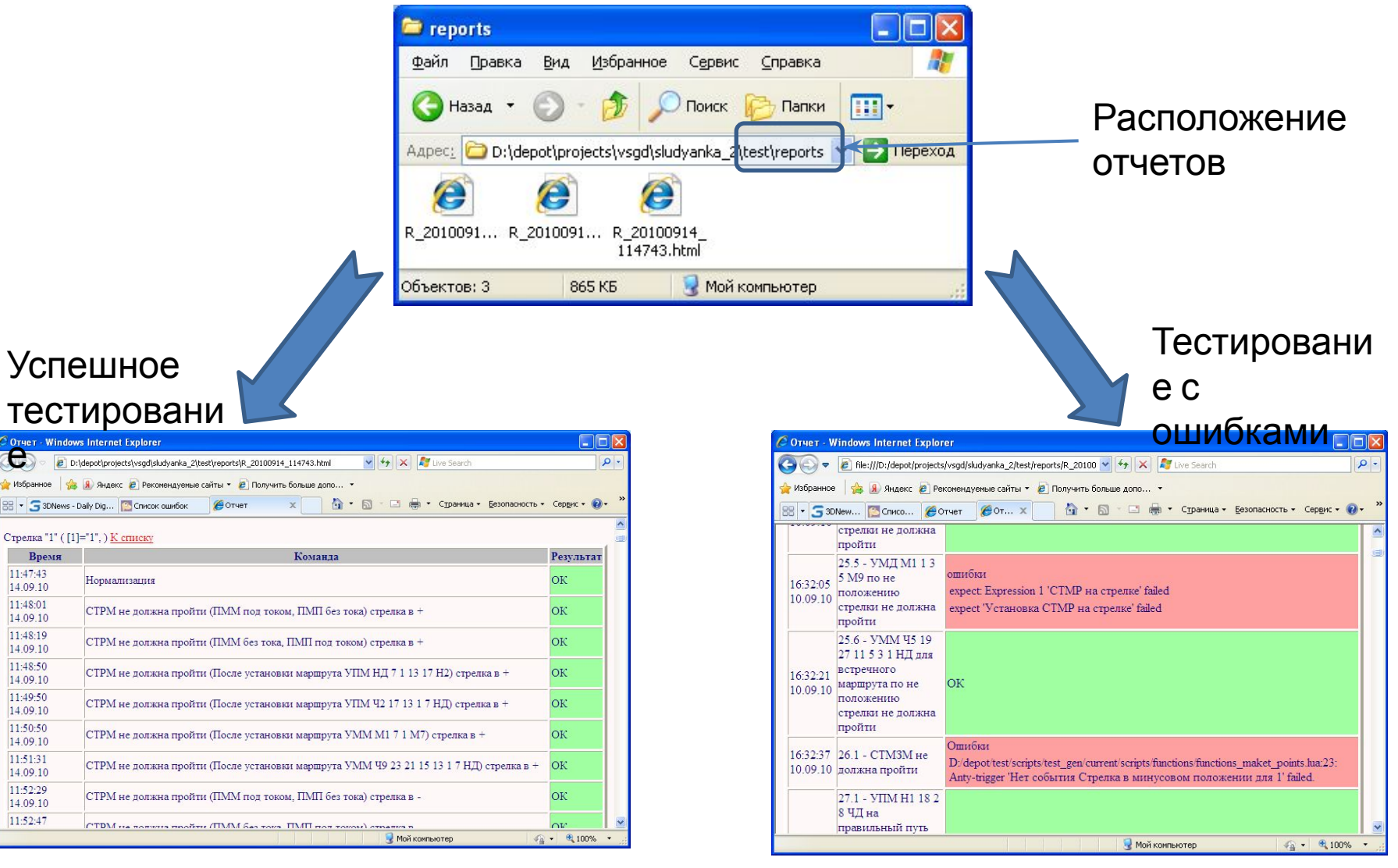

# Приложение 4. Дополнительные материалы

#### 1.*//depot/test/scripts/test\_gen/current/Docume nts/…* - **Документы по TestGen**

2.

*//depot/eqv/gen/TestCenter/TestCenter-CUR/ TestCenter/Documents/Руководство пользователя.odt* - **Руководство пользователя по TestCenter**.